## Player Software **User Manual**

Manual Version: V1.04

#### Disclaimer

The illustrations in this manual are for reference only and may vary depending on the version or model. The screenshots in this manual may have been customized to meet specific requirements and user preferences.

The contents of this manual are subject to change without prior notice. Update will be added to the new version of this manual. Our company shall not be held responsible for any technical or typographical errors in this manual.

Due to uncertainties such as physical environment, discrepancy may exist between the actual values and reference values provided in this manual. The ultimate right to interpretation resides in our company.

Use of this document and the subsequent results shall be entirely on the user's own responsibility.

#### Symbols

The symbols in the following table may be found in this manual. Carefully follow the instructions indicated by the symbols to avoid hazardous situations and use the product properly.

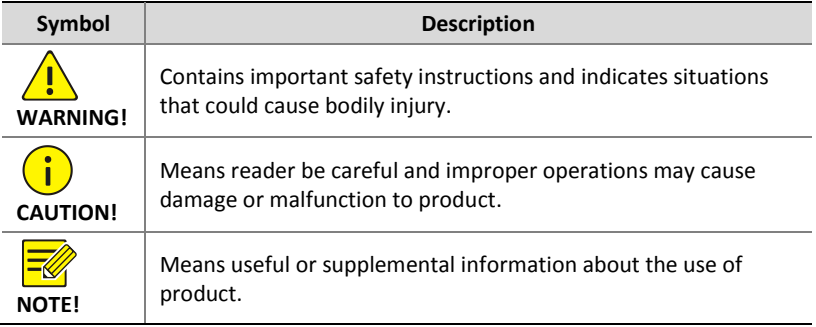

### **Contents**

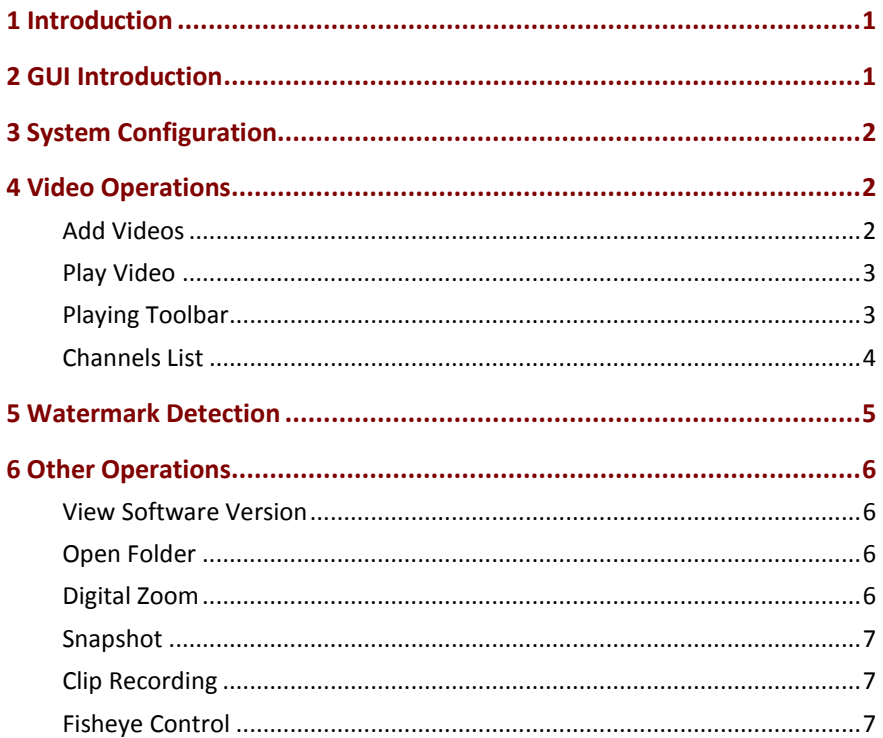

## <span id="page-3-0"></span>**1 Introduction**

This player software is a video player used to play recording files saved on your computer. It supports video formats including .ts and .mp4, 1/4/9/16 window layouts, and provides synchronous play, watermark detection, snapshot, video clipping and fisheye control functions.

### <span id="page-3-1"></span>**2 GUI Introduction**

The player's main GUI.

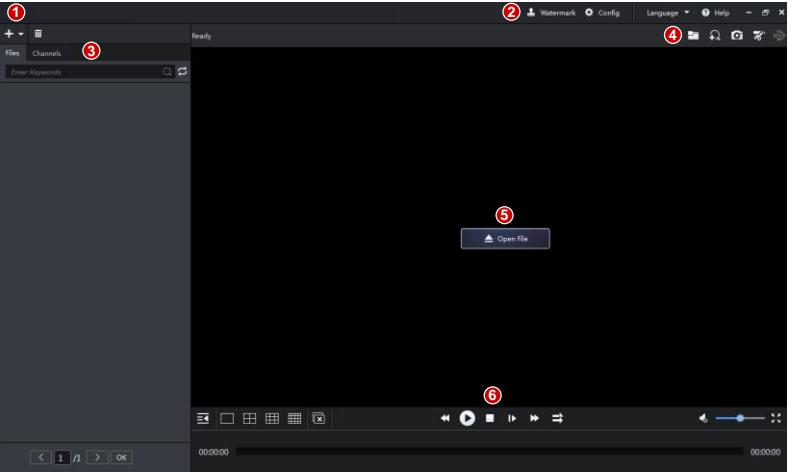

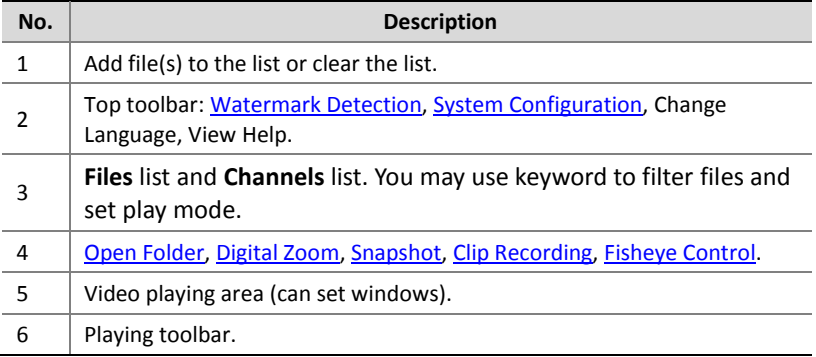

# <span id="page-4-0"></span>**3 System Configuration**

Click **Config** in the top toolbar to view or change the formats and locations of snapshots and video clips saved to your computer.

## <span id="page-4-1"></span>**4 Video Operations**

Add, play and delete videos. Play multiple videos synchronously.

### <span id="page-4-2"></span>Add Videos

Select video files on your computer and then add to the file list.

 $\triangle$  Open File Click **and the second versus at the window center and then select file(s); or** 

click above the **Files** list and then select a method:

- Add File: Add specified file(s) (use mouse with **Ctrl** or **Shift** to select multiple).
- Add Folder: Specify a folder to add all video files in it (including sub folders). Choose a mode:
	- $\Box$  Add: Add new files without affecting the existing files on the list.
	- Overwrite: Clear the list and then add new files.

The added files appear on the list. To delete a file or clear the list:

- Delete a file: click  $\overline{\mathbf{w}}$  right to the file.
- $\bullet$  Clear the list: click  $\Box$  on the top.

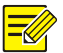

#### **NOTE!**

These operations do not delete video file(s) from your computer.

#### <span id="page-5-0"></span>Play Video

Double-click a file under the **Files** list or drag the file to a window. You may also drag a file directly from a local folder to a window.

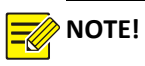

- click  $\sigma$  right to the search box to set a play mode: play one file, play all files, repeat one file, and repeat all files.
- Double-click a window to maximize/restore.
- Drag a window to switch position with another window.

### <span id="page-5-1"></span>Playing Toolbar

Playing toolbar under the **Files** list.

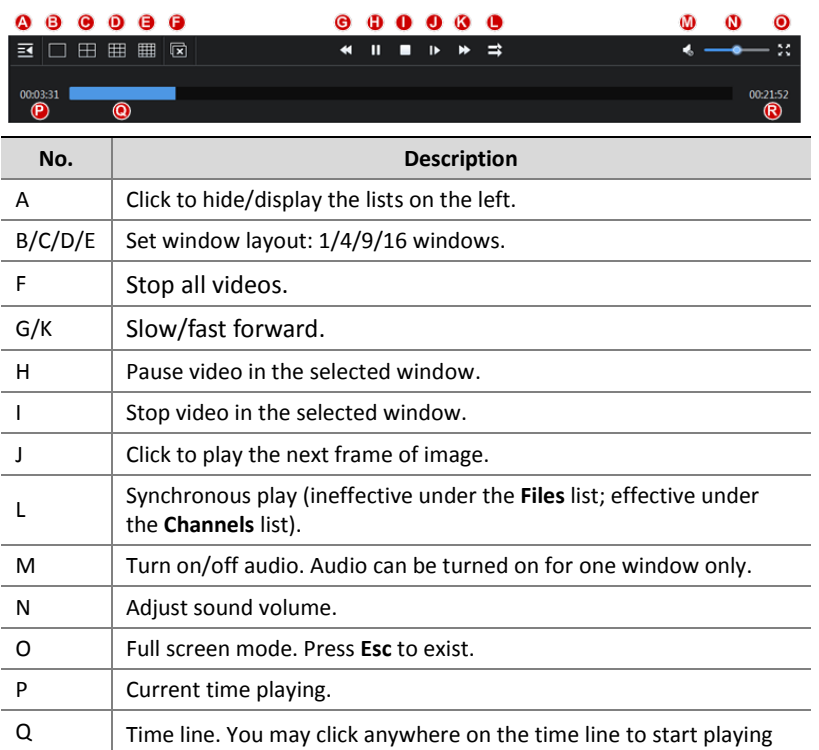

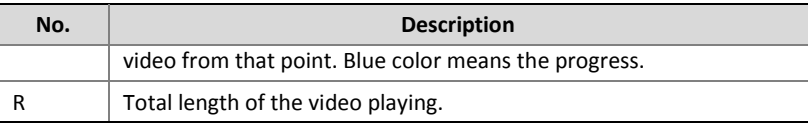

#### <span id="page-6-0"></span>Channels List

Click the **Channels** list to view and play video files by channel.

**1.** Dates with recordings are highlighted on the calendar (e.g., 22 and 25).

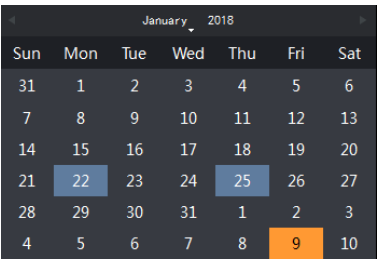

**2.** Click a date with recordings. The **Channels** list shows channels that have recordings on this day.

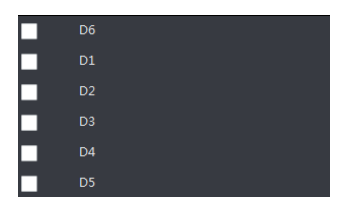

**3.** Click a channel. The **Files** list on the right shows the start and end times of recordings of this channel (see figure below). To play a file,

double-click it. To delete a file from the list, click  $\boxed{\mathbb{u}}$  (the file will not be deleted from your computer).

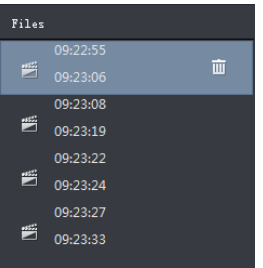

**4.** Select channel(s) (up to 16) on the **Channels** list and then click

on the playing toolbar; or click  $\Box$  right after you select channels to play recordings of the selected channels in synchronous manner.

 $Click \nightharpoonup$  to stop synchronous play.

**5.** The toolbar operation is similar to the playing toolbar on the **Files** list.

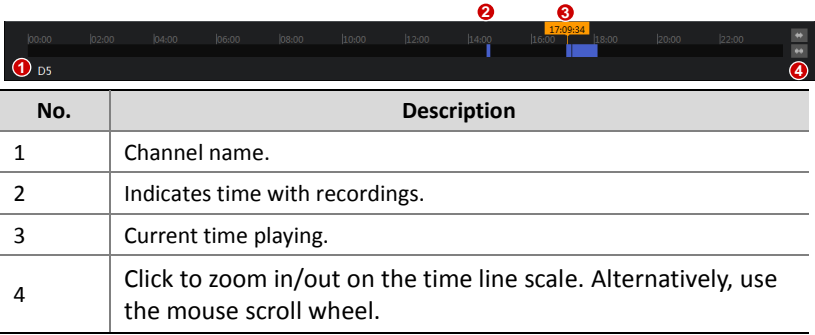

**6.** Below the toolbar is the time line.

### <span id="page-7-0"></span>**5 Watermark Detection**

Verify video watermark to ensure video is intact.

- **1.** Click **Watermark** in the top toolbar.
- **2.** Click select video files, and then click Open.

**3.** Click to select video file(s); or click  $\checkmark$  to select all.

#### **4.** Click **Start Detect**.

Detection result and status appear in the **Status** column when detection is completed. The following table describes the status and result.

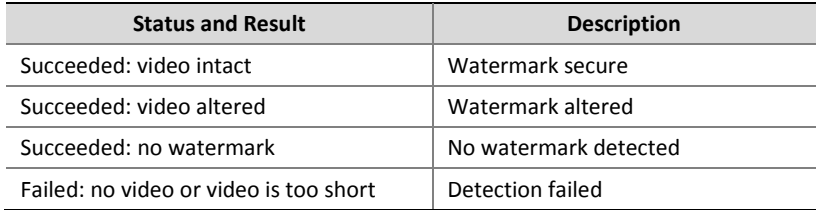

## <span id="page-8-0"></span>**6 Other Operations**

#### <span id="page-8-1"></span>View Software Version

Click **Help** > **About** in the top toolbar to view current software version.

#### <span id="page-8-2"></span>Open Folder

Click a window in which video is playing and then click **Open Folder** to open the folder where the video is located.

### <span id="page-8-3"></span>Digital Zoom

Enable digital zoom to zoom in on video images.

- **1.** Click the window.
- **2.** Click  $\widehat{P}$  in the top toolbar.  $\widehat{P}$  changes to  $\widehat{P}$ , meaning the

function is enabled.

**3.** Use the scroll wheel on your mouse to zoom in on the image. Drag to move the image as needed.

#### <span id="page-9-0"></span>Snapshot

Take a snapshot of video images playing in a window and save the snapshot to your computer. The format and location of the snapshot is set under **Config** in the top toolbar. Change settings if necessary.

- **1.** Click the window.
- **2.** Click **in the top toolbar.** The snapshot is saved automatically.

#### <span id="page-9-1"></span>Clip Recording

Clip a video playing in a window and save the video clip on your computer. The format and location of the video clip is set under **Config** in the top toolbar. Change the settings if necessary.

- **1.** Click the window.
- **2.** Click  $\overline{\mathscr{K}}$  in the top toolbar. A message appears to indicate recording has started.
- **3.** Click  $\mathbb{R}^n$  to stop. The video clip is saved automatically.

#### <span id="page-9-2"></span>Fisheye Control

Set mount mode and display mode of fisheye video to get desired images.

- **1.** Play the fisheye video.
- **2.** Click  $\overrightarrow{2}$  in the top toolbar and select mount and display mode as needed on the control panel.
- Mount Mode: Ceiling, Wall, Desktop.
- Display Mode: Original Image, 360° Panoramic+1PTZ, 180° Panoramic, Fisheye+3PTZ, Fisheye+4PTZ, 360° Panoramic+6PTZ, Fisheye+8PTZ, Panoramic, Panoramic+3PTZ, Panoramic+4PTZ, Panoramic+8PTZ (clicking Original Image switches from dewarping

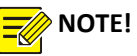

- The fisheye control button is available only for fisheye videos.
- In dewarping mode, you may click a PTZ window and then use the mouse to drag the image, or zoom in/out using the scroll wheel; or click a panoramic window and then drag, zoom in or out on the demarcation area.
- Digital zoom is disabled in dewarping mode, and the digital zoom button is hidden. If you switch to dewarping mode when digital zoom is enabled, digital zoom will be disabled automatically, and the image restores its original size.